# **Мультимедийный мини-проектор**

*Инструкция по эксплуатации*

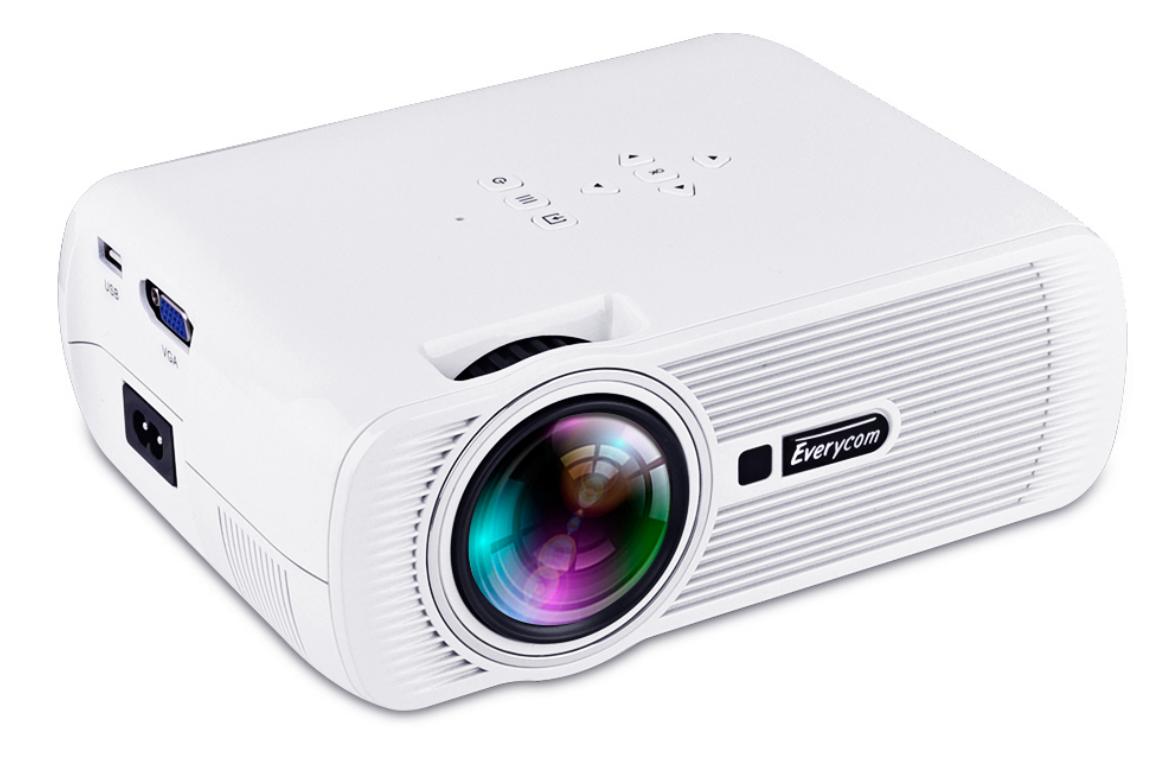

Пожалуйста, внимательно ознакомьтесь с инструкцией перед использованием продукта

### **Характеристики продукта**

- 1. Герметичный дизайн и высокоэффективная система охлаждения, заметно повышает стабильность и срок службы;
- 2. LED лампа, срок жизни до 20000 часов, более красивые цвета и более обильные детали;
- 3. Соотношение сторон изображения может быть переключено с 16:9 на 4:3;
- 4. Шумоизоляционный и пыленепроницаемый дизайн, внутренняя чистка не требуется;
- 5. Малая потребляемая мощность, экономия энергии и экологичность;
- 6. Функциональные интерфейсы: AV\VGA\USB\SD\HDMI\TV;
- 7. Оптическая функция коррекции трапецеидальных искажений, которая может корректировать геометрические искажения изображения.

# **Особые замечания**

- 1. Прочитайте инструкцию перед использованием продукта, пожалуйста
- 2. Для того, чтобы обеспечить стабильное питание, используйте схему питания, которая отвечает требованиям национального потребления электроэнергии и мощности
- 3. Используйте источник питания, указанный на проекторе и кабель для подачи питания из комплекта поставки
- 4. Не разбирайте проектор самостоятельно, пожалуйста. В противном случае наша компания не примет устройство бесплатно на гарантийный ремонт.
- 5. Для того, чтобы избежать ожога глаз, не смотрите прямо на линзу, когда проектор работает;
- 6. Не устанавливайте проектор на таких изделиях, как ткани и одеяло, это может привести к закупорке отверстий для охлаждения;
- 7. Проектор не влагозащищенный, не ставьте рядом с проектором вазы, стаканы с напитками и т.д.
- 8. Для того чтобы избежать поражения током, не устанавливайте проектор под дождем или в месте с повышенной влажностью
- 9. Выключите питание и отсоедините кабель питания, если продукт не используется в течение длительного времени

10. Используйте оригинальную пену и другие виброзащитные материалы для транспортировки продукта

11. Не пытайтесь отремонтировать изделие самостоятельно. Если проектор перестал работать, свяжитесь с продавцом, пожалуйста.

# **Описание функций пульта ДУ**

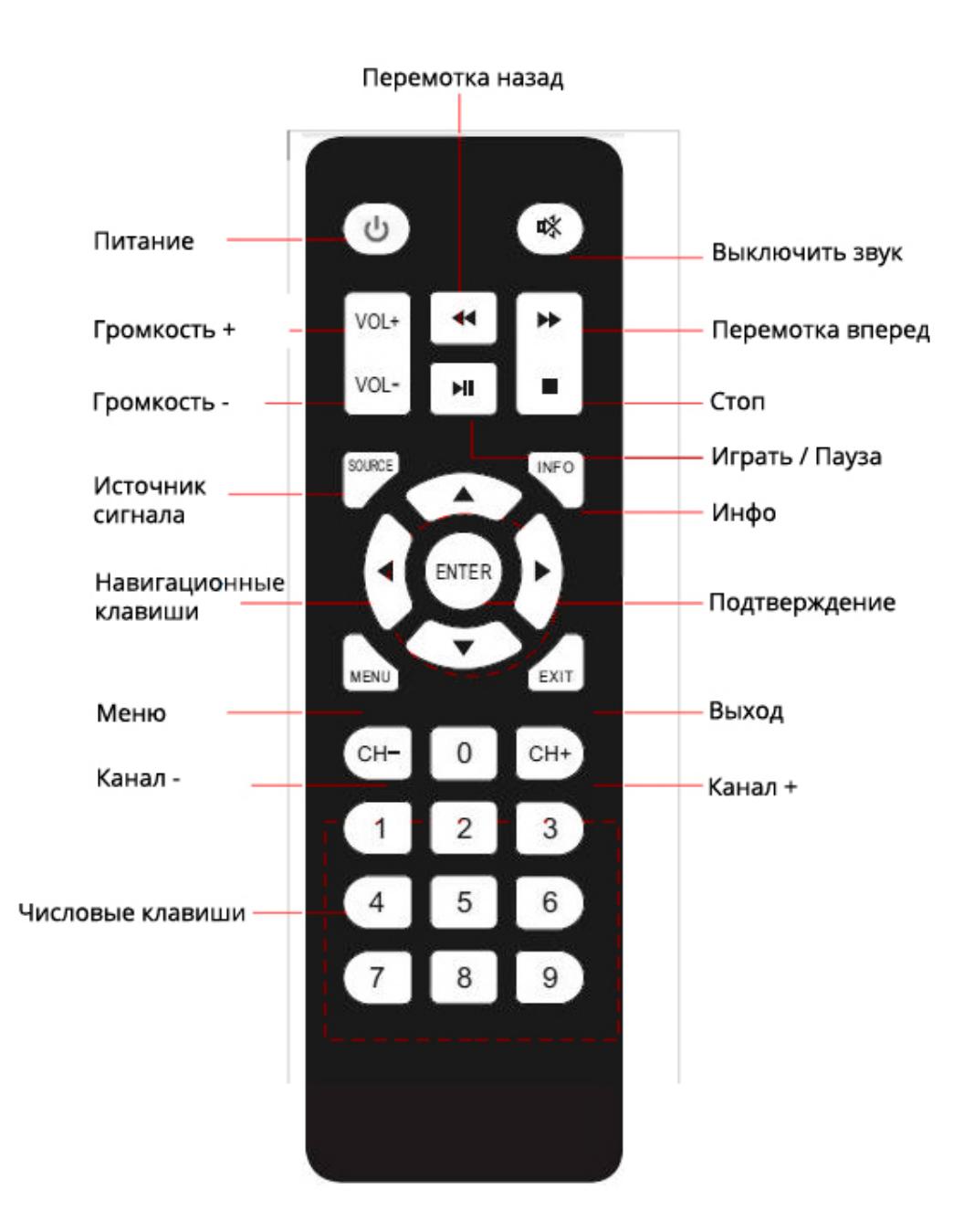

#### **Внимание:**

Не используйте старые и новые батареи вместе, чтобы не случилось короткое замыкание. Если ПДУ не используется долго, батарейки необходимо извлечь.

При использовании наведите ПДУ на приемник ИК-сигнала на проекторе

# **Обзор продукта**

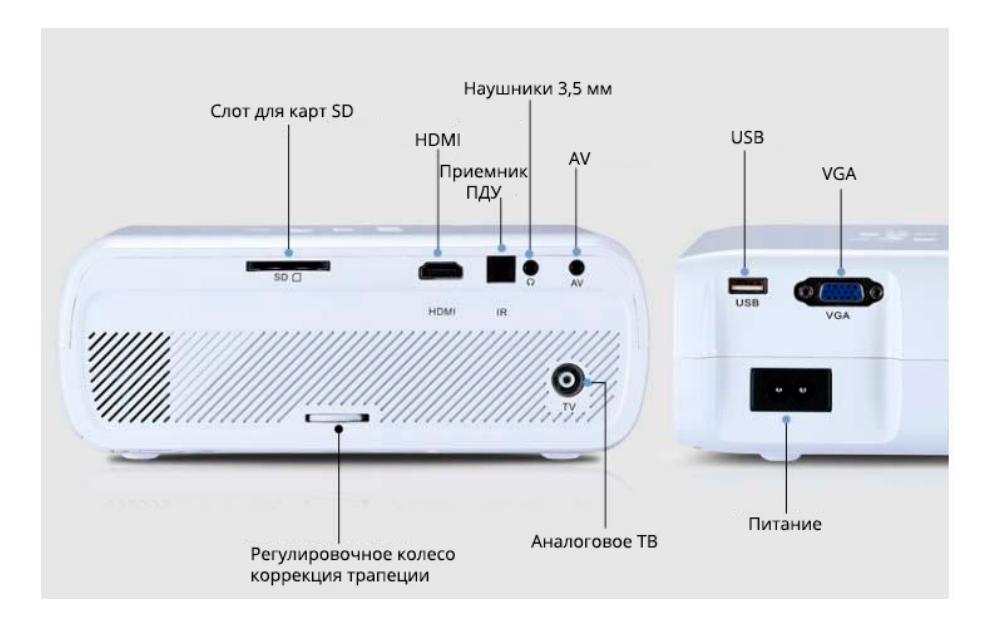

# **Навигационные клавиши**

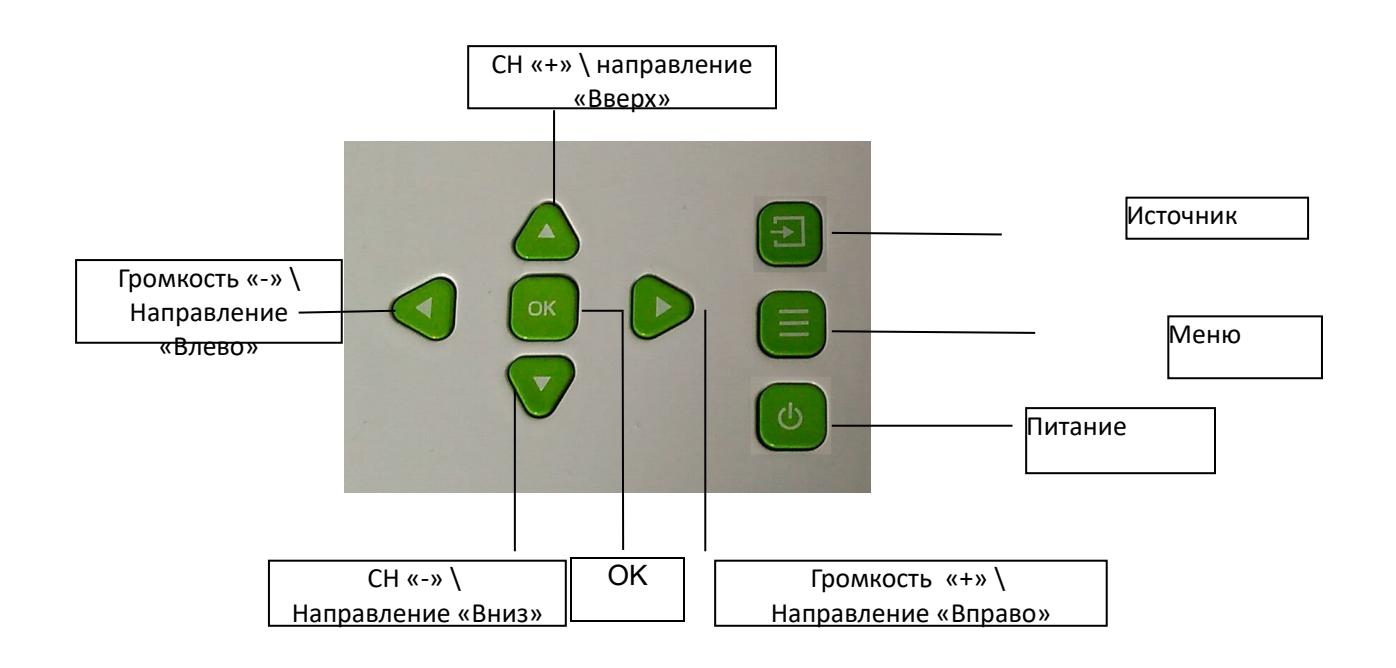

### **Использование проектора**

### 1. **Включение и выключение**

Подключить к проектору кабель питания, и только потом подключите его к электрической сети. Когда проектор находится в режиме ожидания, горит индикатор питания.

**Включение**: Нажмите кнопку "POWER" на проекторе или ПДУ, чтобы включить проектор.

**Выключение**: Нажмите кнопку "POWER" на проекторе или ПДУ, чтобы выключить проектор.

### **2. Фокусировка изображения**

Установите проектор так, чтобы объектив находился перпендикулярным проекционному экрану или навесной стене. Поверните регулировочное колесо и отрегулируйте изображение для очистки, таким образом, закончив фокусировку изображения.

### 3. **Коррекция трапецеидальных искажений**

Когда проектор будет расположен неправильно, проецируемое изображение будет отображаться с трапецеидальными искажениями. Технология трассировки трапецеидальных искажений в вертикальной плоскости поможет в нормализации изображения с использованием цифровых и оптических технологий.

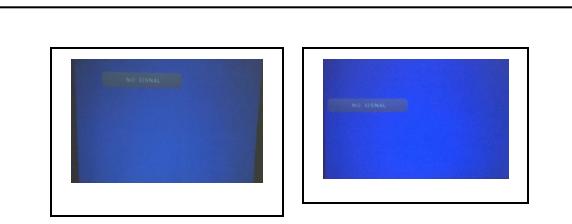

До коррекции

### **РЕШЕНИЕ**

Изображения корректируются по прямоугольнику, с помощью регулировочного колеса коррекции трапецеидального искажения на задней панели проектора

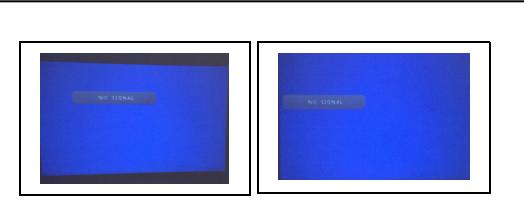

После коррецкии До коррекции После коррекции

Вертикальные искажения Горизонтальные искажения

### **РЕШЕНИЕ**

Положение проектора корректируется так, чтобы объектив находился перпендикулярно проекционному экрану, и проектор находился на горизонтальной поверхности

#### **Использование меню**

#### **1. Выбор источника входящего сигнала**

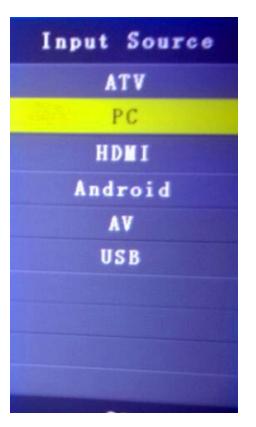

Нажмите кнопку «Input Source» на пульте дистанционного управления для вызова меню выбора источника входнящего сигнала (см. Рисунок слева), несколько раз нажмите кнопку «Input Source» (или кнопку «Вверх» / «Вниз»), чтобы выбрать желаемый пункт в меню, затем нажмите клавишу «OK» для подтверждения или клавишу направления «Влево» или «Вправо».

#### *- С помощью проектора*

*- С помощью пульта ДУ*

Нажмите кнопку «SOURCE» на проекторе, чтобы вызвать меню выбора источника входного сигнала, нажмите кнопку «Вверх» или «Вниз», чтобы чтобы выбрать желаемый пункт в меню, затем нажмите клавишу «OK» для подтверждения или клавишу направления «Влево» или «Вправо».

Примечание: когда вы подключаете проектор к компьютеру, пожалуйста произведите настройки в вашей операционной системе, чтобы преобразовать выходной сигнал в правильный формат

#### **Настройки**

#### **1. Подменю «Изображение»**

*- С помощью пульта ДУ*

Нажмите клавишу «Menu» на пульте дистанционного управления, чтобы вызвать главное меню. Чтобы войти в подменю изображения нажмите кнопку " $\blacktriangle$ " или " $\blacktriangleright$ " Чтобы выбрать элемент для корректировки нажмите кнопку " $\blacktriangle$ " или " $\blacktriangledown$ " Для перехода к настройке нажмите кнопку «OK»

#### *- С помощью проектора*

Нажмите клавишу «MENU», чтобы вызвать главное меню Чтобы войти в подменю изображения нажмите кнопку «V-» или «V +» Чтобы выбрать элемент для корректировки нажмите нажмите кнопку «CH-» или «CH +» Для перехода к настройке нажмите кнопку «OK»

# **В меню «Изображение» вы можете настроить режим изображения, цветовую температуру, шаблон масштабирования, уровень подавление шумов, переворот проекции**

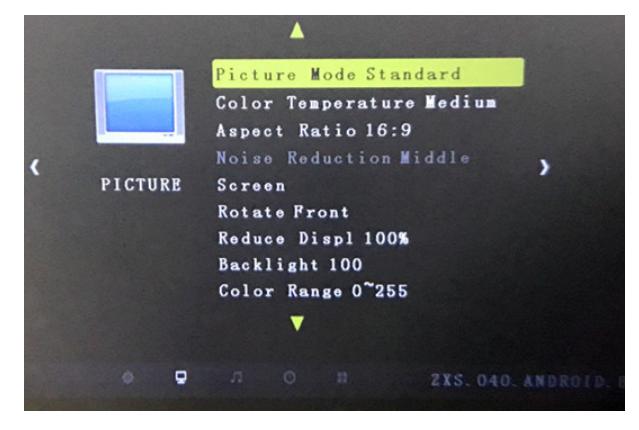

#### **2. Подменю «Звук»**

*- С помощью пункта ДУ*

Нажмите клавишу «Menu» на пульте дистанционного управления, чтобы вызвать главное меню. Чтобы войти в подменю звук нажмите кнопку " $\langle$ " или " $\rangle$ " Чтобы выбрать элемент для корректировки нажмите кнопку " $\blacktriangle$ " или " $\blacktriangledown$ " Для перехода к настройке нажмите кнопку «OK»

#### *- С помощью проектора*

Нажмите клавишу «MENU», чтобы вызвать главное меню

Чтобы войти в подменю изображения нажмите кнопку «V-» или «V +»

Чтобы выбрать элемент для корректировки нажмите нажмите кнопку «CH-» или «CH +»

Для перехода к настройке нажмите кнопку «OK»

## **В меню звук вы сможете настроить звуковой режим, баланс, автоматическую громкость, объемный звук, эквалайзер**.

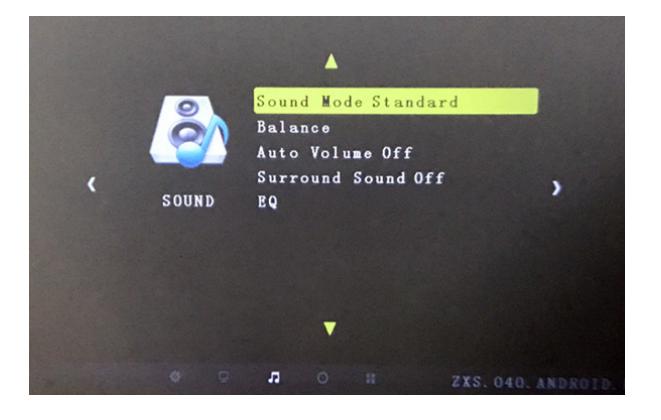

#### **3. Подменю «Время»**

*- С помощью пункта ДУ*

Нажмите клавишу «Menu» на пульте дистанционного управления, чтобы вызвать главное меню. Чтобы войти в подменю «Время» нажмите кнопку " У или " У " Чтобы выбрать элемент для корректировки нажмите кнопку " $\blacktriangle$ " или " $\blacktriangledown$ " Для перехода к настройке нажмите кнопку «OK»

### *- С помощью проектора*

Нажмите клавишу «MENU», чтобы вызвать главное меню Чтобы войти в подменю «Время» нажмите кнопку «V-» или «V +» Чтобы выбрать элемент для корректировки нажмите нажмите кнопку «CH-» или «CH +» Для перехода к настройке нажмите кнопку «OK

**В подменю «Время» вы можете установить текущее время (не сохраняется после выключения), время автоматического выключения и автоматический переход в спящий режим**

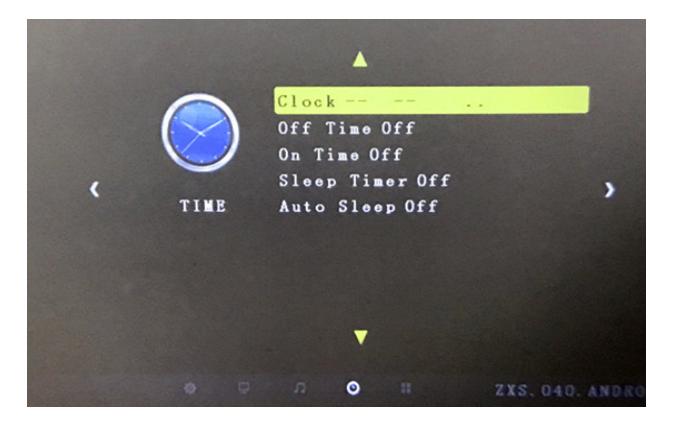

### **4. Подменю «Параметры»**

*- С помощью пункта ДУ*

Нажмите клавишу «Menu» на пульте дистанционного управления, чтобы вызвать главное меню. Чтобы войти в подменю «Параметры» нажмите кнопку " $\langle$ " или " $\rangle$ " Чтобы выбрать элемент для корректировки нажмите кнопку " $\blacktriangle$ " или " $\blacktriangledown$ " Для перехода к настройке нажмите кнопку «OK»

#### *- С помощью проектора*

Нажмите клавишу «MENU», чтобы вызвать главное меню Чтобы войти в подменю «Параметры» нажмите кнопку «V-» или «V +» Чтобы выбрать элемент для корректировки нажмите нажмите кнопку «CH-» или «CH +» Для перехода к настройке нажмите кнопку «OK

**В меню параметров вы можете выполнить настройку языка меню, восстановить заводские настройки по умолчанию, установку время отображения меню и произвести обновление внутреннего программного обеспечения на проекторе.**

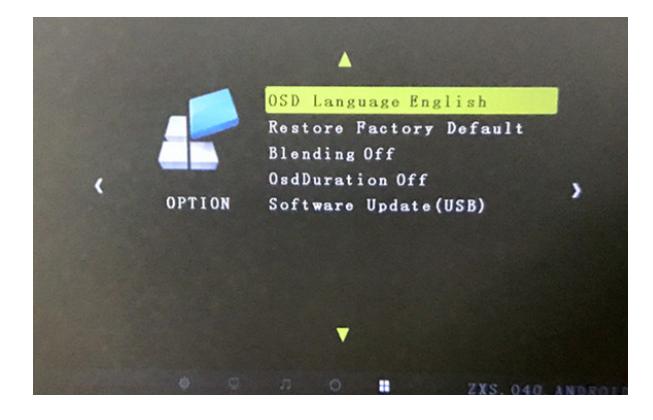

#### **4. Подменю «Каналы»**

*- С помощью пункта ДУ*

Нажмите клавишу «Menu» на пульте дистанционного управления, чтобы вызвать главное меню. Чтобы войти в подменю «Каналы» нажмите кнопку " < " или " > " Чтобы выбрать элемент для корректировки нажмите кнопку " $\blacktriangle$ " или " $\blacktriangledown$ " Для перехода к настройке нажмите кнопку «OK»

### *- С помощью проектора*

Нажмите клавишу «MENU», чтобы вызвать главное меню Чтобы войти в подменю «Каналы» нажмите кнопку «V-» или «V +» Чтобы выбрать элемент для корректировки нажмите нажмите кнопку «CH-» или «CH +» Для перехода к настройке нажмите кнопку «OK

**В меню каналы вы можете выполнять автоматическую настройку TV, ручную настройку и редактирование программы на проекторе**

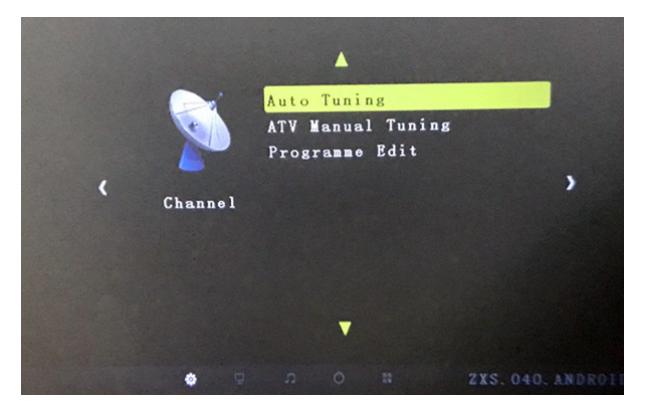

# **Использование Android**

### **5.1 Окно «Рабочий стол»**

На рабочего стола есть 6 главных блоков: онлайн-видео, рекомендации, настройки, мои приложения, музыка, локально. В нижней части экрана находится панель быстрого доступа, с помощью иконки плюс «+» могут быть добавлены любые приложения для создания ярлыка на рабочем столе, как показано на рисунке ниже

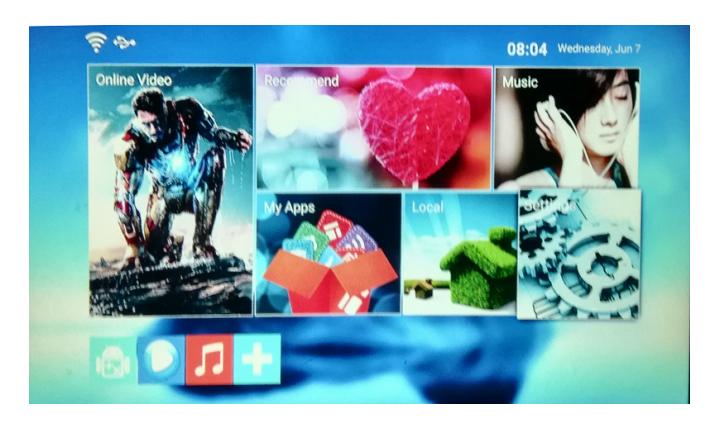

**Окно «Рабочий стол»**

Нажмите левую кнопку, чтобы выбрать соответствующий пункт меню, правую кнопку мыши, чтобы вернуться в предыдущее меню.

## **Функции различных разделов меню**

#### **5.2 Окно «Онлайн-видео»**

В меню «Онлайн-видео» может воспроизводение веб-видео или просматр веб-страниц. Щелкните по иконке плюс «Добавить», а затем выберите из списка связанные с видео приложения. Для удаления приложения из списка, также необходимо щелкнуть иконке плюс. Окно «Онлайн-видео» показано на следующем рисунке

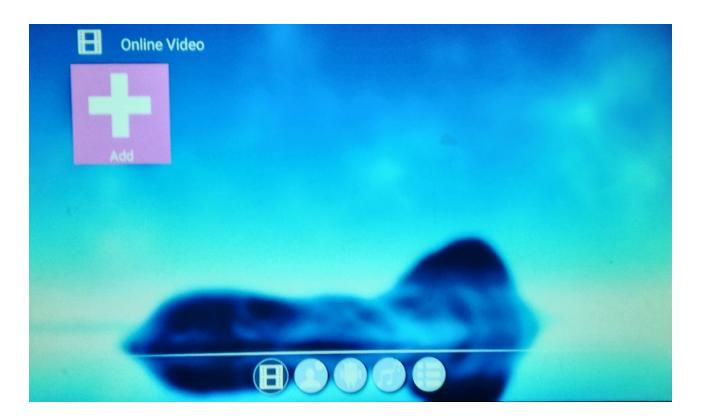

#### **Окно «Онлайн-видео»**

### **5.3 Окно «Рекомендации»**

Включает в себя все любимые и часто используемые приложения пользователей.

#### **5.4 Окно «Настройки»**

В меню настроек доступны 4 раздела: Устройство, Настройки, Аксессуары, и Персональные.

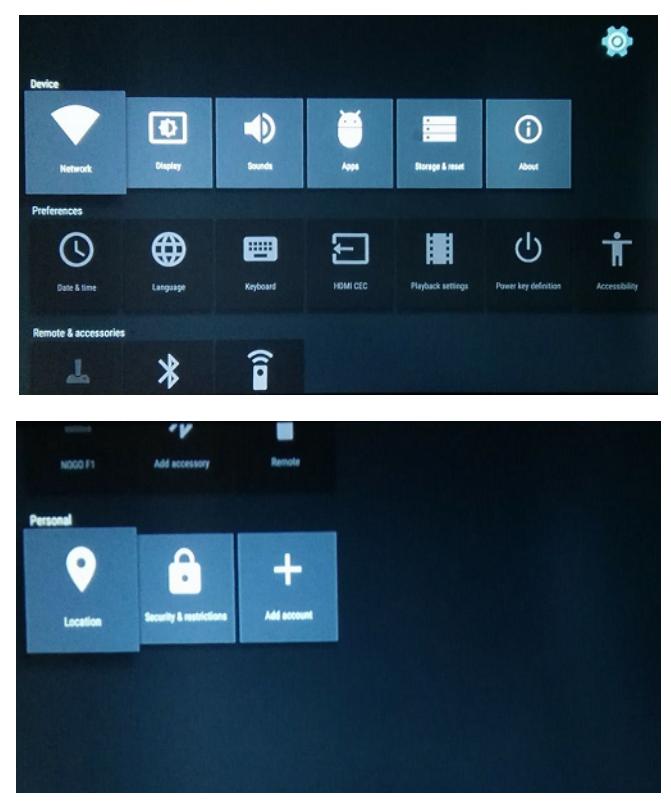

**Окно «Настройки»**

#### **5.4.1 Устройство**

ChinaNet-nQ2r  $\nabla_4$  88 See all Wi-Fi device

Управление сетевым подключением системы, Выберите беспроводную сеть.

#### **Окно «Настройки сети»**

Для подключения к сети Wi-Fi, выберете название точки доступа, введите правильный пароль и нажмите кнопку подключения к сети.

В меню «Устройство» вы можете изменить настройки отображения, звука, направление экрана, управлять приложениями, узнать версию программного обеспечения системы.

### **5.4.2 Настройки**

Настройки ввода, язык, дата и время, и другие настройки. Двигайтесь вправо до конца, чтобы увидеть больше настроек, как показано на рисунке ниже:

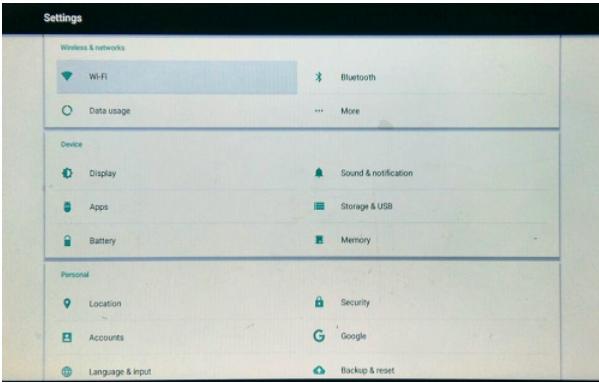

#### **Окно «Больше настроек»**

### **5.4.3 Аксессуары**

Подключение Bluetooth колонки, джойстика, и других аксессуаров;

#### **5.4.4 Персональные**

Персональная информация, разрешения для приложений, включение возможности установки приложений из неизвестных источников;

### **5.5 Окно «Мои приложения»**

Все приложения, установленные в системе, отображаются в разделе «Мои приложения», запустить любое приложение можно с помощью щелчка по иконке.

Интерфейс окна на рисунке ниже:

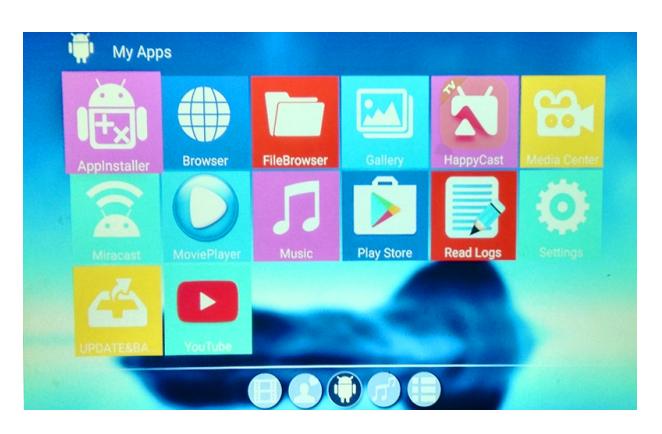

**Окно «Мои приложения»**

### **5.6 Окно «Музыка»**

В меню «Музыка» можно выбрать музыкальный плеер для воспроизведения композиций, добавить ваши любимые музыкальные приложения.

### **5.7 Окно «Локально»**

Галерея, Видеоплеер, Файловый менеджер включены в меню «Локально»

Галерея позволяет просматривать изображения, хранящиеся на локальном диске;

Видеоплеер позволяет воспроизводить видеофайлы, хранящиеся на локальном диске;

Файловый менеджер позволяет управлять всеми файлами на локальном диске;

Вы также можете управлять файлами внешнего жесткого диска или флэшки, подключенного к проектору через USB;

Чтобы добавить новое приложение, нажмите "+" и выберете приложение из списка.

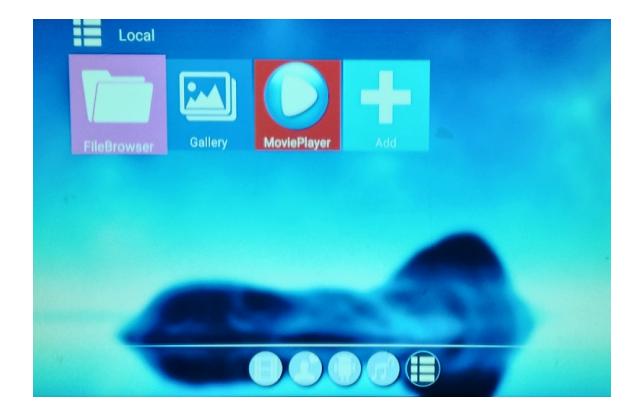

**Окно «Локально»**

# **Использование интерфейсов и внутренняя работа**

Интерфейсы входного сигнала

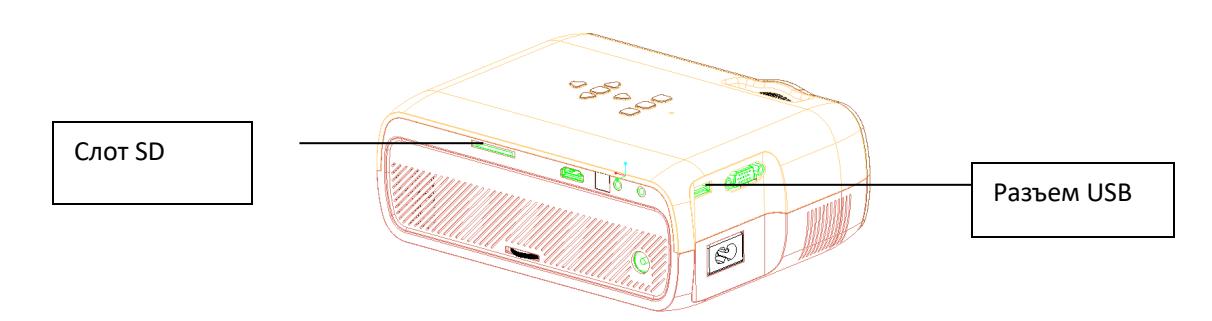

### 1) Работа мыши

Использование: Вы можете подключить USB-мышь к интерфейсу USB, затем вы сразу сможете ее для управления внутренними функциями Android;

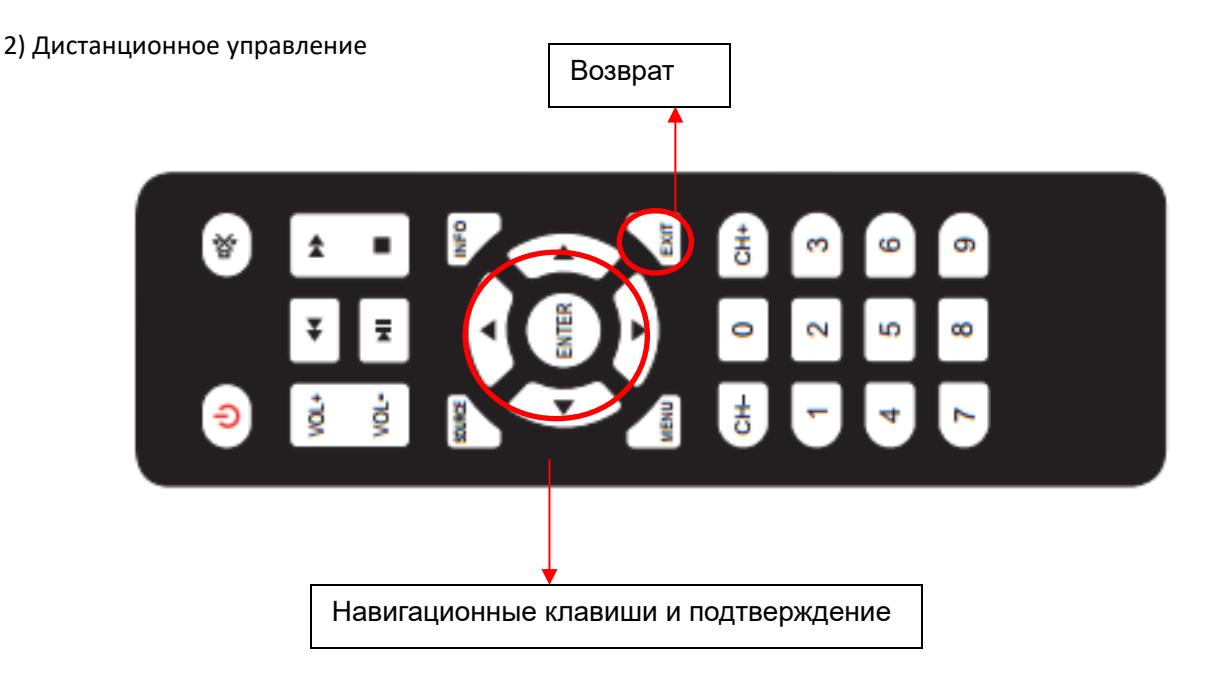

Использование: некоторые из внутренних функций Android, например, 6 главных окон интерфейса, могут быть использованы с помощью пульта дистанционного управления. Также многие функции, например выбор локального файла, воспроизведение и т.д. могут быть выполнены с помощью пульта дистанционного управления;

**Примечание: когда вы просматриваете веб-страницы, вводите пароль маршрутизатора, вводите адрес веб-сайта, устанавливаете программное обеспечение, используете Bluetooth и устанавливаете соответствующие функции, рекомендуется использовать USB-мышь для работы, у пультра дистанционного управления есть соответствующие эксплуатационные неудобства; функция Bluetooth имеет только аудиовыход, не имеет функции передачи файлов**